# 使用 WinCC WebNavigator 进行操作归 档

WinCC/WebNavigator

应用技术文章 • 2011 年 7 月

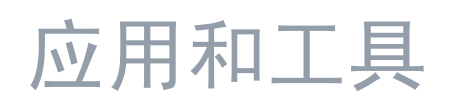

**Answers for industry.** 

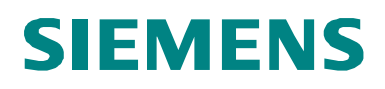

### 西门子工业自动化与驱动技术集团服务及支持门户

本文摘自西门子公司工业自动化与驱动技术集团服务门户网站。通过以下链接,用 户可以直接下载本文页面。

<http://support.automation.siemens.com/WW/view/en/49368600>

如对本文由任何疑问, 请用以下 e-mail 与我公司联系: [online-support.automation@siemens.com](mailto:online-support.automation@siemens.com)

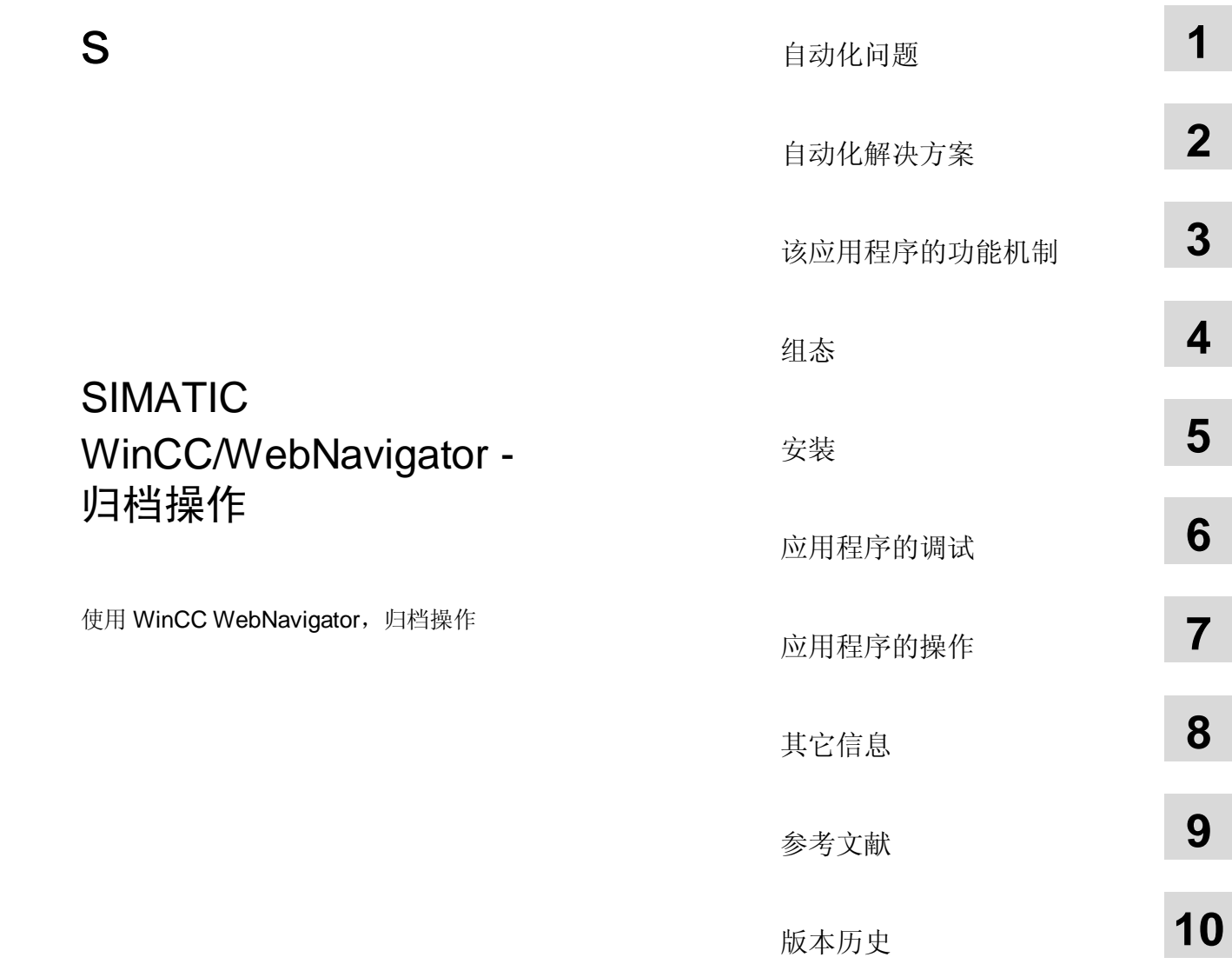

# <span id="page-3-0"></span>质量保证与责任

注 这些应用示例无约束力,并不说明完整的组态、配备或未知项,也不代表客户专 用解决方案,只是为一般用途提供支持,用户应保证所述产品用正确的方法使 用。这些应用举例不能减轻用户在应用、安装、操作和维护时采用正确方法的责 任。在使用这些应用示例时,用户应承认我公司对责任条款描述以外的任何损失/ 索赔不承担责任。我们保留在任何时候对这些应用示例进行变更的权利, 恕不另 行通知。如果本应用示例所提供的建议与西门子其它出版物如产品目录有任何差 异, 应以其它文件的内容为准。

我公司不对本文件所含信息承担任何责任。

任何由于使用本应用文章示例中所描述的例证、信息、程序、工程及性能数据等所 引起的对我公司的索赔要求,不管以何种法律理由,我公司概不接受。本排除责任 不适用于法定义务, 如德国产品责任法案("Produkthaftungsgesetz")所定义的 在下述情况下的义务:故意或严重过失、人身或健康伤害、产品质量包换、欺诈性 隐瞒缺陷、或违反合同基本条款("wesentliche Vertragspflichten)。"但是, 如 果由于违反合同基本条款所引起的索赔要求应限于合同本身所能预见的损失,除非 该损失是由于故意或重大过失造成, 或该损失基于人身或健康伤害所应承担的法定 责任。上述规定不表示用户对其损害提出举证责任的改变。

未得到西门子工业业务领域的明确授权,不得转让或复制这些应用示例或其摘录。

# 目录

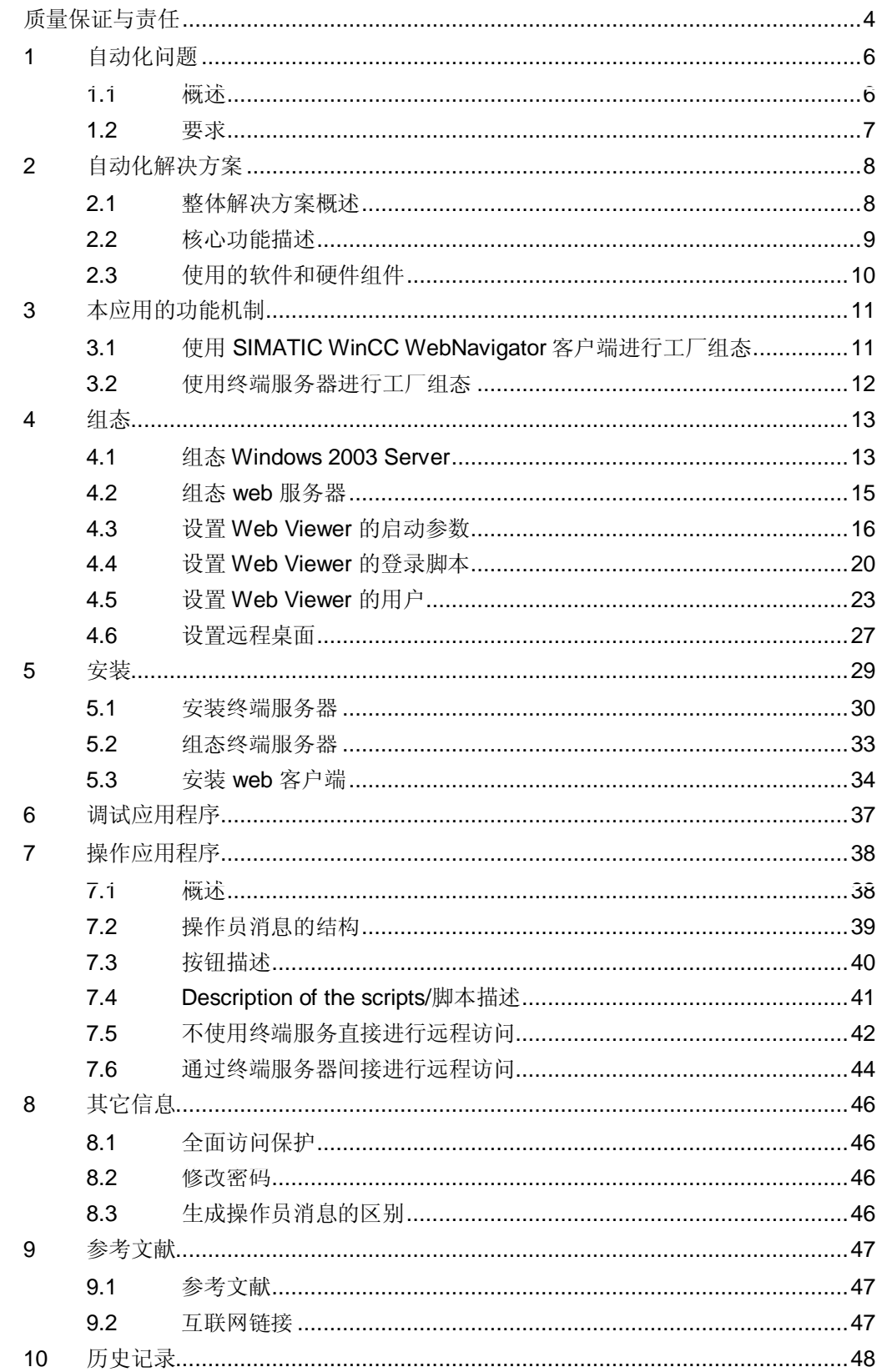

1.1 概述

# <span id="page-5-0"></span>1 自动化问题

## 1.1 概述

介绍

<span id="page-5-1"></span>在制药、食品饮料、或其它行业内,通过记录跟踪和归档作人员的操作变得越来越 重要。通过电子方式记录操作人员的操作,能确保在生产过程中保存所有相关的操 作人员操作, 必要时还可通过电子签名和注释方式由操作人员进行确认。 另外一项要求是不受地点限制的访问过程数据, 允许操作人员使用 S Internet Explorer 或终端服务, 来控制和监视运行过程。

#### 自动化问题概述

自动化问题的概述如下图所示。

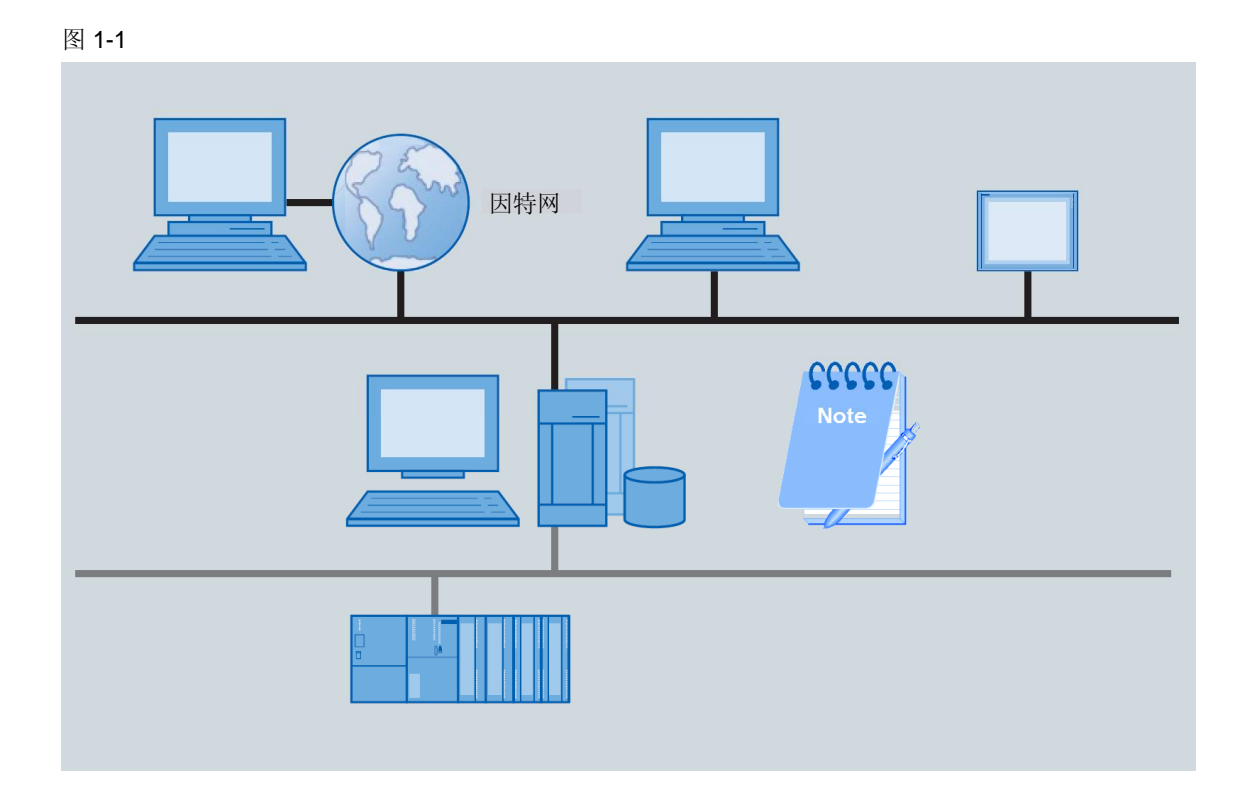

#### 自动化问题的描述

任务是允许全面跟踪和追查, 显示什么人在什么时间什么地点操作了什么。同时, 必须确保记录的操作员操作不会被人篡改,并可随时查阅。

无论使用 web 客户端通过互联网执行的操作员操作, 还是通过客户端终端在现场执 行的操作员操作,都必须进行记录。

1.2 要求

# 1.2 要求

- <span id="page-6-0"></span>• 过程操作必须完全记录"什么人"、"什么时间"、"什么地点"操作了 "什么",必要时记录"什么原因"。
- 如果登录用户在特定时间内没有执行任何操作员操作, 必须自动退出登录。
- 操作必须独立于操作路径(使用"WebNavigator"或"终端服务"执行本 地或远程操作)。-

2.1 整体解决方案概述

# <span id="page-7-0"></span>2 自动化解决方案

# 2.1 整体解决方案概述

示意图

<span id="page-7-1"></span>下面示意图中画出了解决方案中最重要的组成部分:

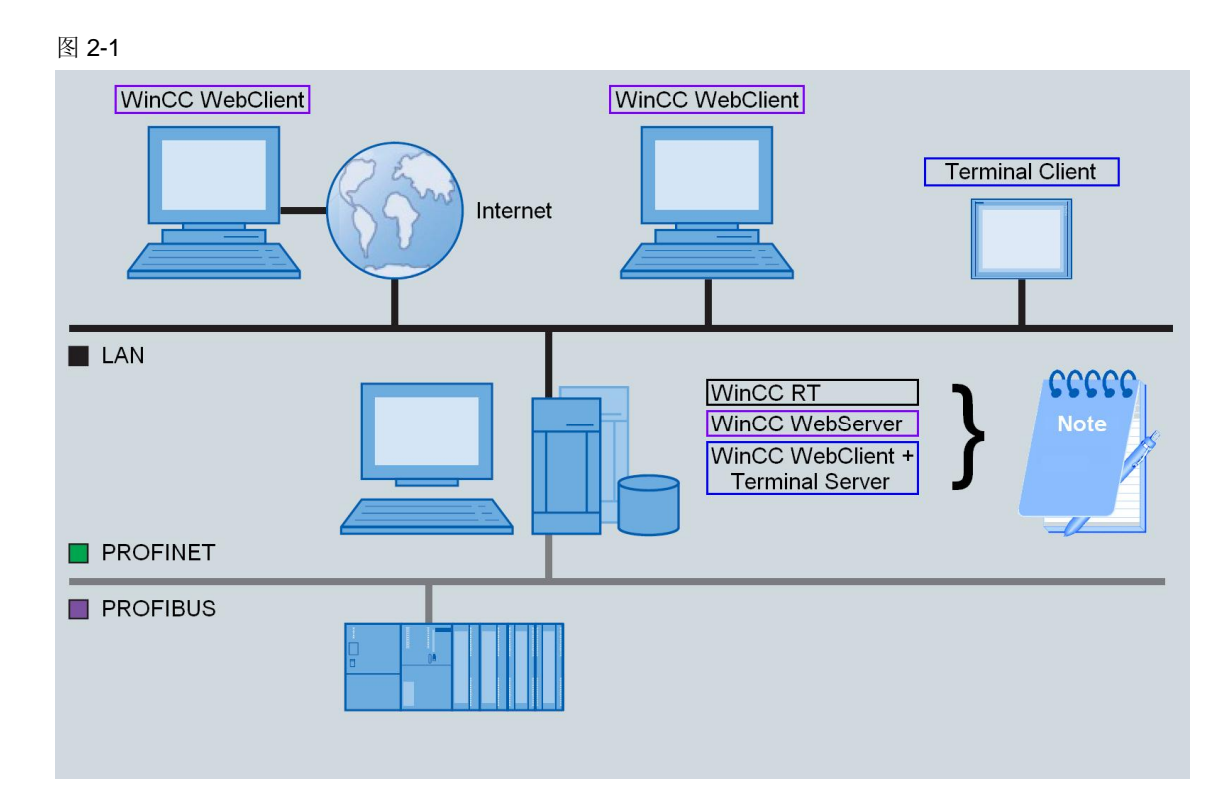

### 组态

组态包括

- 与控制器连接的 PC
- 一个或多个 web 客户端 (可选)
- 一个或多个终端客户端(可选)
- 注意 当使用至少一个终端客户端时, 必须在 PC 中设置一个终端服务器, 然后要强制 使用 Windows Server 2003 操作系统。 如果不需要使用终端客户端, 操作系统可以使用 Windows XP SP3。

范围

本应用中不包括以下描述:

- 操作系统的安装(Windows XP 或 Windows Server 2003)
- SIMATIC 软件的安装(WinCC、选件)。

需具有关于这些主题的基本知识。

#### 所需知识

需具备 SIMATIC WinCC 自动化软件和 Microsoft Windows 操作系统基本知识。

## 2.2 核心功能描述

<span id="page-8-0"></span>本应用通过举例的方式, 说明" SIMATIC WinCC WebNavigator"选件如何在 " SIMATIC Logon"的帮助下通过自定义操作员消息来记录过程干预。

并对 SIMATIC WinCC 中使用的 VBS 和 C 脚本语言间的区别进行了说明。 应用还解释了在标准操作员站中的登录操作和使用 SIMATIC WinCC WebNavigator 客户端执行的操作的区别。

它介绍了以下操作方法

- 当用户登录 Windows 时, 如何自动启动 WinCC WebClient
- 如果之前 WinCC WebClient 因登录用户无操作被自动退出登录而终止, 如何使 用默认用户启动 WinCC WebClient。
- 在激活的 web 会话中如何用新用户身份登录。

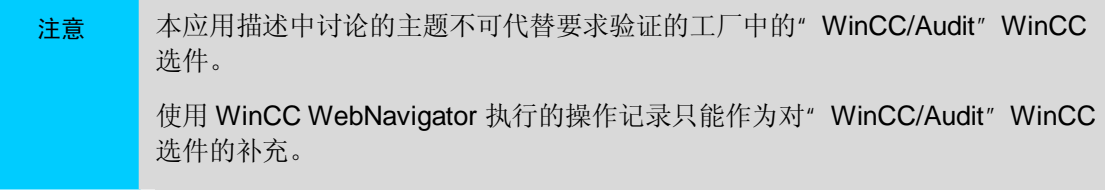

2.3 使用的软件和硬件组件

# 2.3 使用的软件和硬件组件

<span id="page-9-0"></span>本应用使用以下组件创建:

### 标准硬件组件

㸼 **Error! Style not defined.**-1

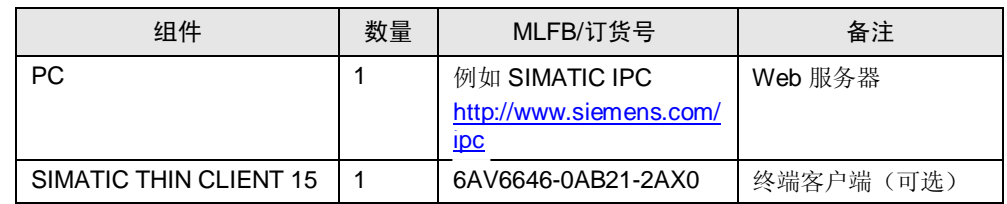

#### 标准软件组件

### 㸼 **Error! Style not defined.**-2

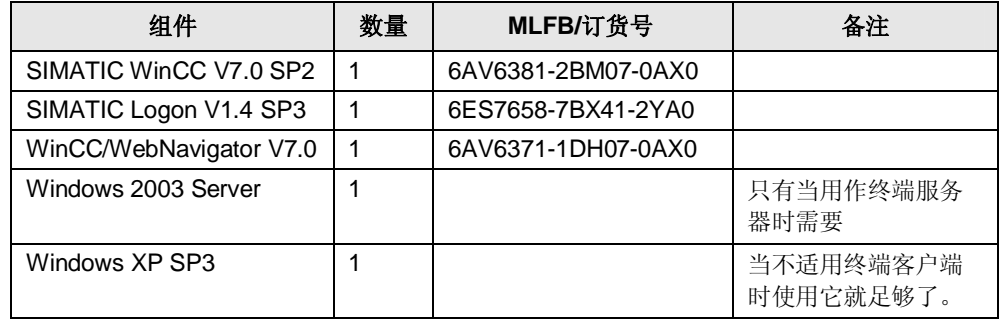

### 示例文件和项目

下表列出了本举例中使用的所有文件和项目、

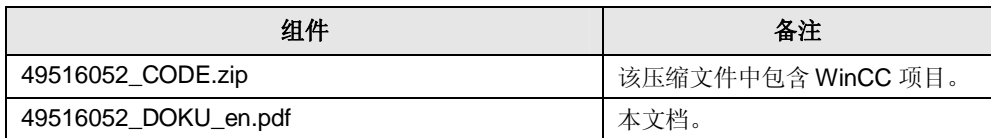

#### 3.1 使用 SIMATIC WinCC WebNavigator 客户端进行工厂组态

# 3 本应用的功能机制

<span id="page-10-0"></span>一般来说,本应用存在以下两种不同情况:

- WebNavigator 服务器在一个 WinCC 单用户/多用户系统中运行, 客户端通过 WinCCViewerRT直接连接 WebNavigator 服务器。<sup>1</sup>
- WebNavigator 服务器和 WinCC 单用户/多用户系统共同运行在一个终端服务器 中, 客户端在一个终端会话内与 WebNavigator 服务器连接。

# 3.1 使用 SIMATIC WinCC WebNavigator 客户端进行工厂组态

- <span id="page-10-1"></span>工作站中需安装下列软件:
	- Microsoft Windows 2003 Server 或 Microsoft Windows XP SP3,
	- SIMATIC WinCC V7.0 SP2.
	- SIMATIC WinCC WebNavigator Server
	- SIMATIC Logon 1.4. SP3.
- 通过 SIMATIC WinCC WebNavigator 客户端, 可以访问远程 PC 中的 SIMATIC WinCC WebNavigator 服务器。

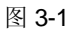

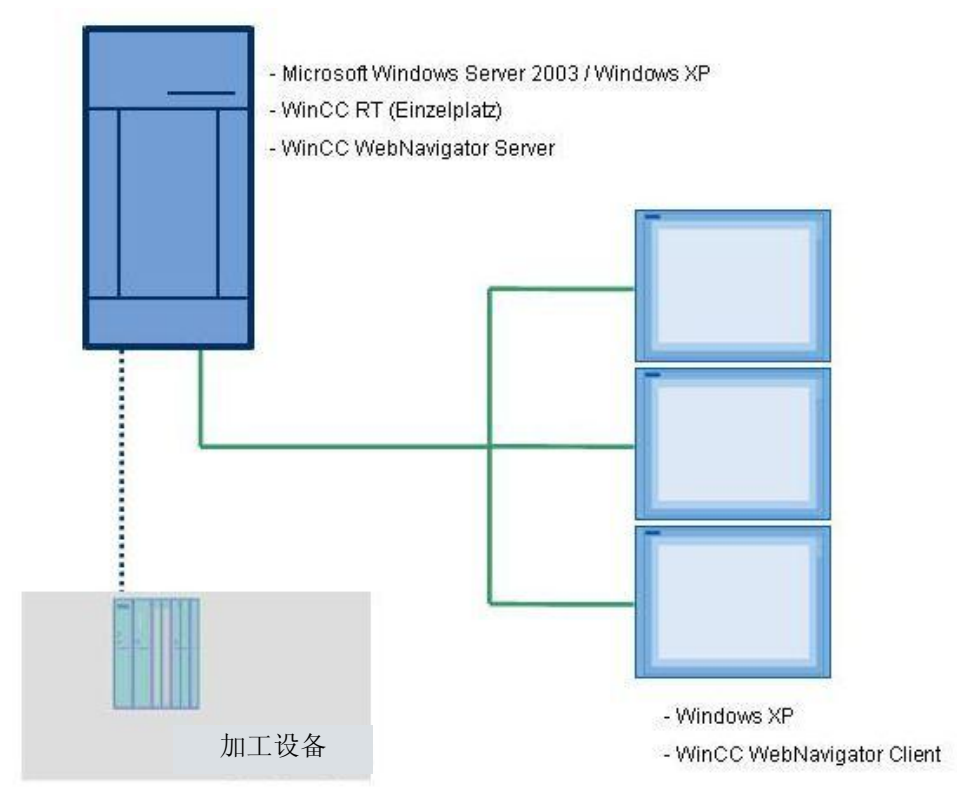

-

<span id="page-10-2"></span><sup>1</sup>WinCCViewerRT 是一个与WebNavigator 服务器连接的客户端,可以用来显示和操作, 它可以作为使用 ActiveX 插件 的 Internet Explorer 的替代工具。

3.2 使用终端服务器进行工厂组态

# 3.2 使用终端服务器进行工厂组态

- <span id="page-11-0"></span>• 需在服务器中安装和组态下列软件:
	- 具有终端功能的 Microsoft Windows 2003 Server
	- SIMATIC WinCC V7.0 SP2,
	- SIMATIC WinCC WebNavigator Server,
	- SIMATIC Logon 1.4. SP3.
- 通过一个交换机, 服务器可以连接多个 SIMATIC 瘦客户端。SIMATIC WinCC WebNavigator 服务器可在本地系统中访问, 在 SIMATIC 瘦客户端中不需要单 独安装 SIMATIC WinCC WebNavigator 客户端。

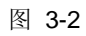

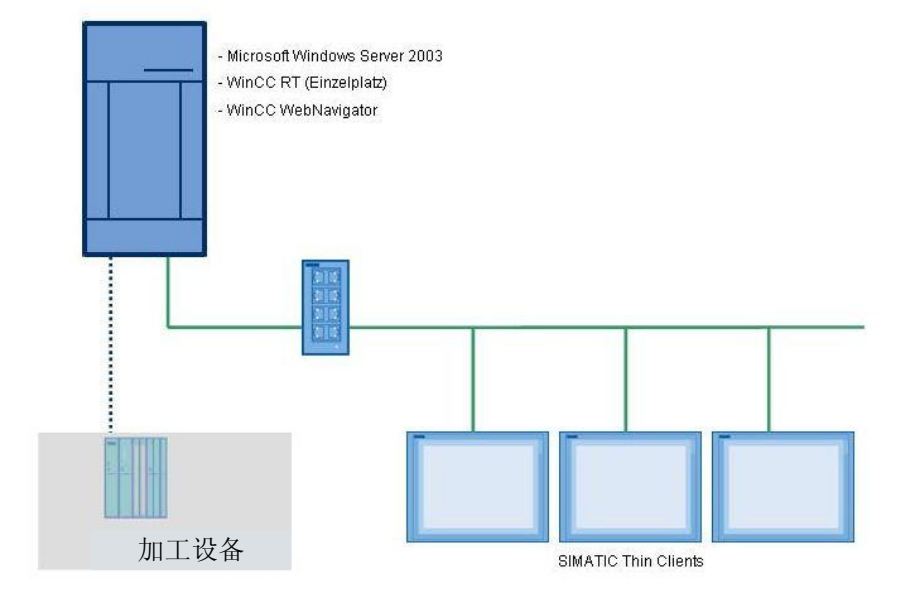

4.1 组态 Windows 2003 Server

# 4 组态

<span id="page-12-0"></span>本章中的组态需要安装下列组件:

- SIMATIC WinCC V7.0 SP2
- SIMATIC WinCC WebNavigator Server
- SIMATIC Logon 1.4. SP3.

# 4.1 组态 Windows 2003 Server

<span id="page-12-1"></span>通过远程访问操作 WinCC 时, 需要安装其它的 Windows 2003 Server 组件。

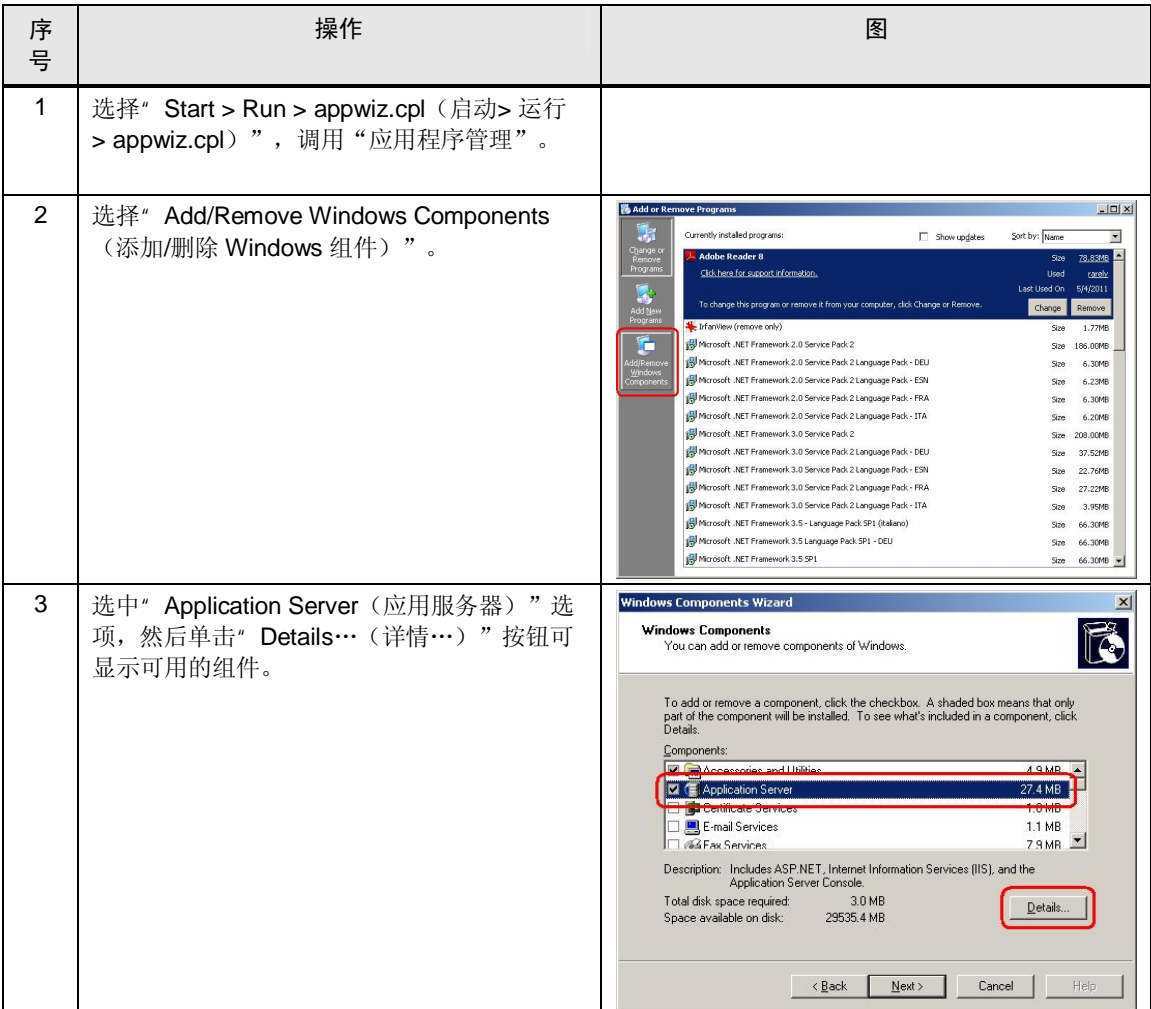

<sup>&</sup>lt;mark>注意</mark> 对于 WinCC WebNavigator, 只需要安装它的服务器组件。 WinCC WebNavigator 客户端的安装需要特定的步骤, 请参见第5 章中的说明。

### 4.1 组态 Windows 2003 Server

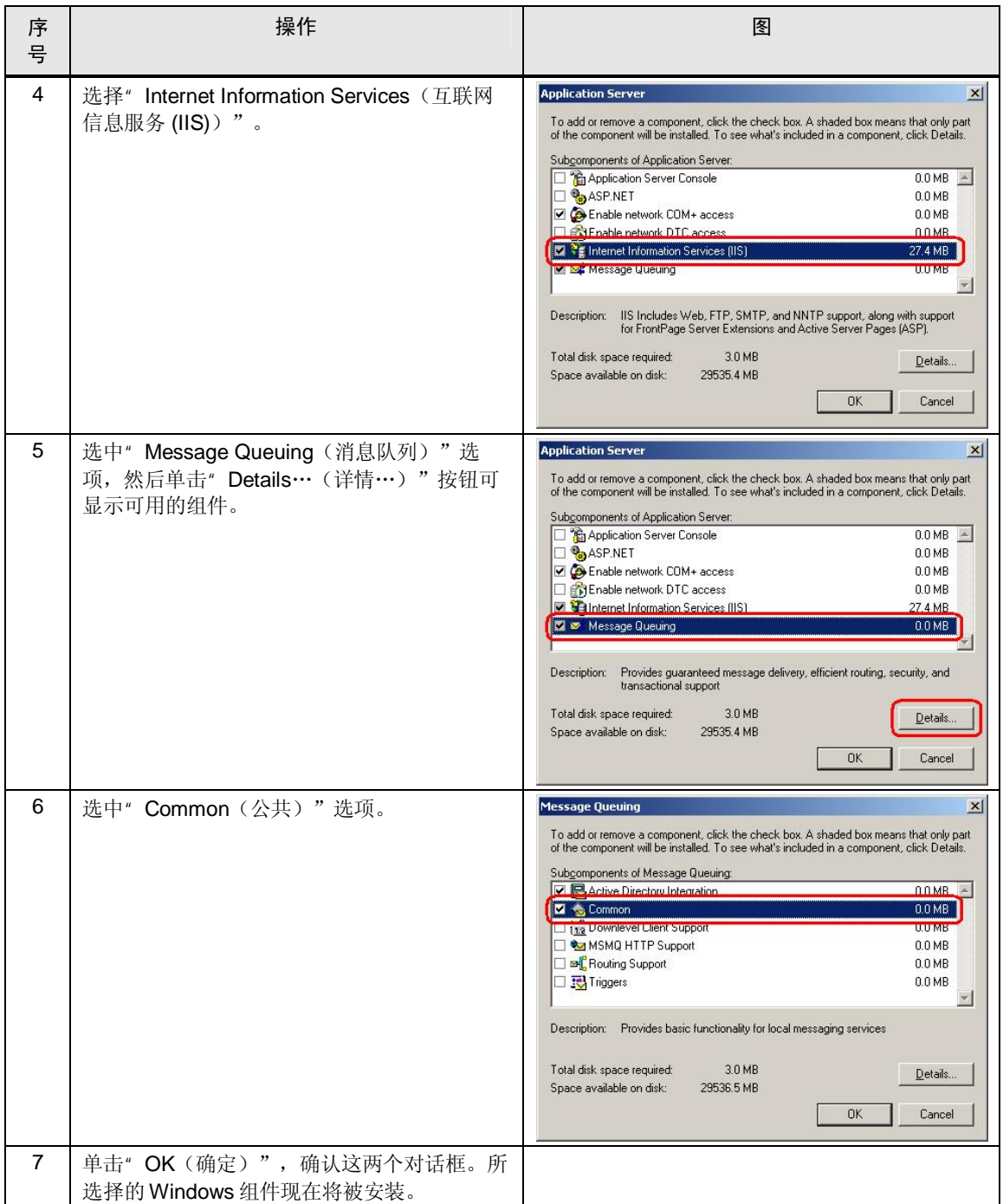

# 4.2 组态 web 服务器

<span id="page-14-0"></span>为启用互联网信息服务器 (IIS) 以提供 web 服务器的图像, 必须对 web 服务器进行 组态。

**使用 WinCC Explorer 组态 Web 服务器。** 

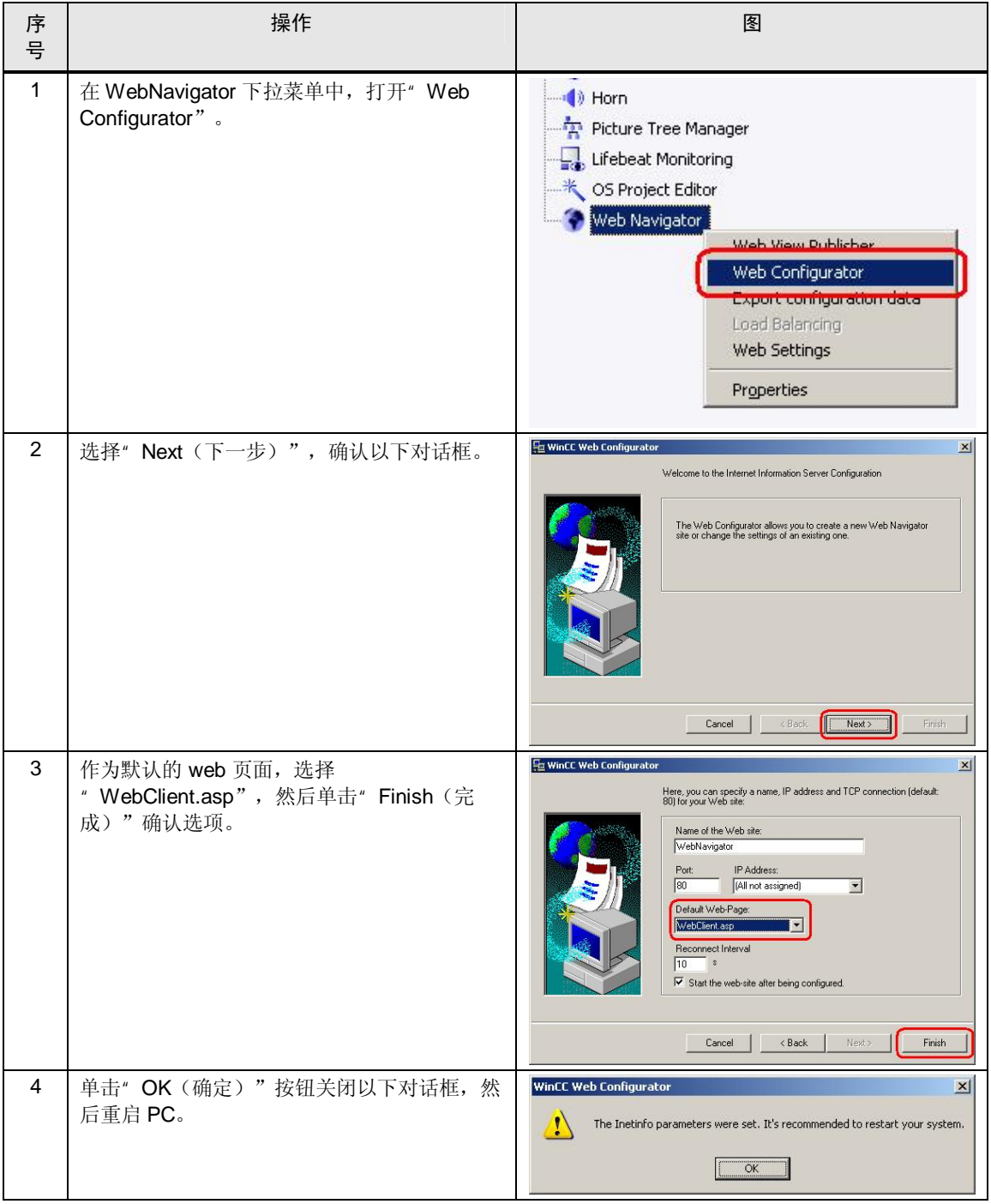

4.3 设置 Web Viewer 的启动参数

# 4.3 设置 Web Viewer 的启动参数

<span id="page-15-0"></span>若要通过 WinCC Web 客户端的" WinCCViewerRT" 组件安全访问 WebNavigator 服务器,需要创建一个参数文件。

- 注意 使用"WinCCViewerRT" Web Viewer 时,需要同时在 web 服务器和 web 客户端上 进行设置。
	- 在 web 服务器中, 只有当使用"终端服务"(通过终端客户端访问)时才需要进行设 置。
	- 终端客户端中不需要进行这些设置。

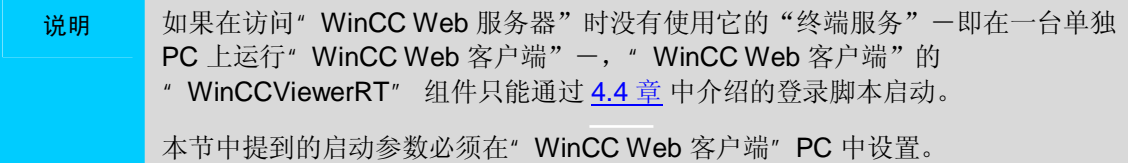

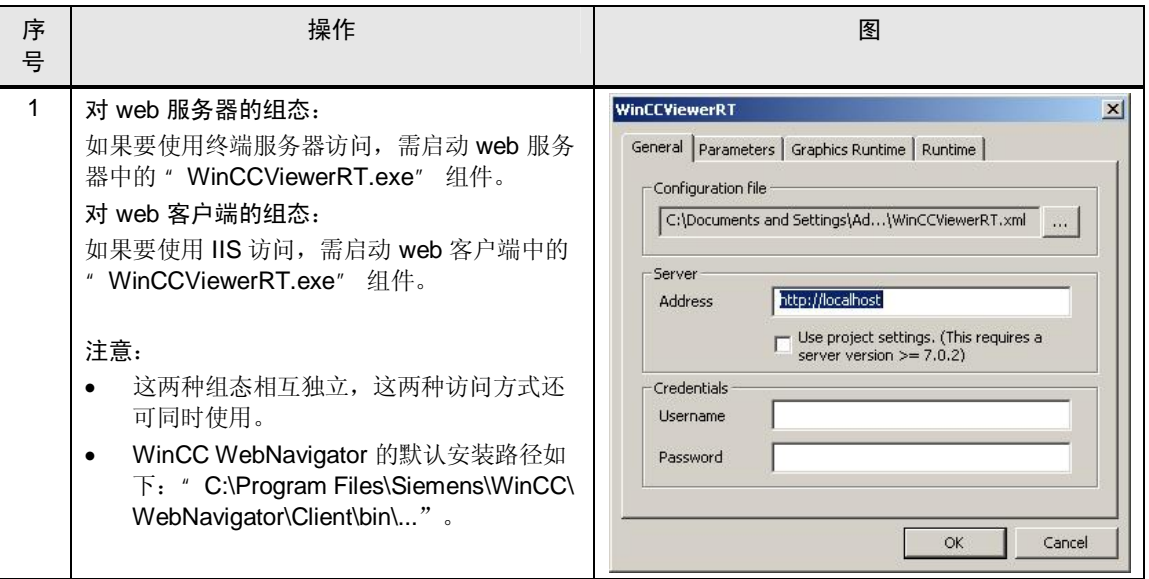

4.3 设置 Web Viewer 的启动参数

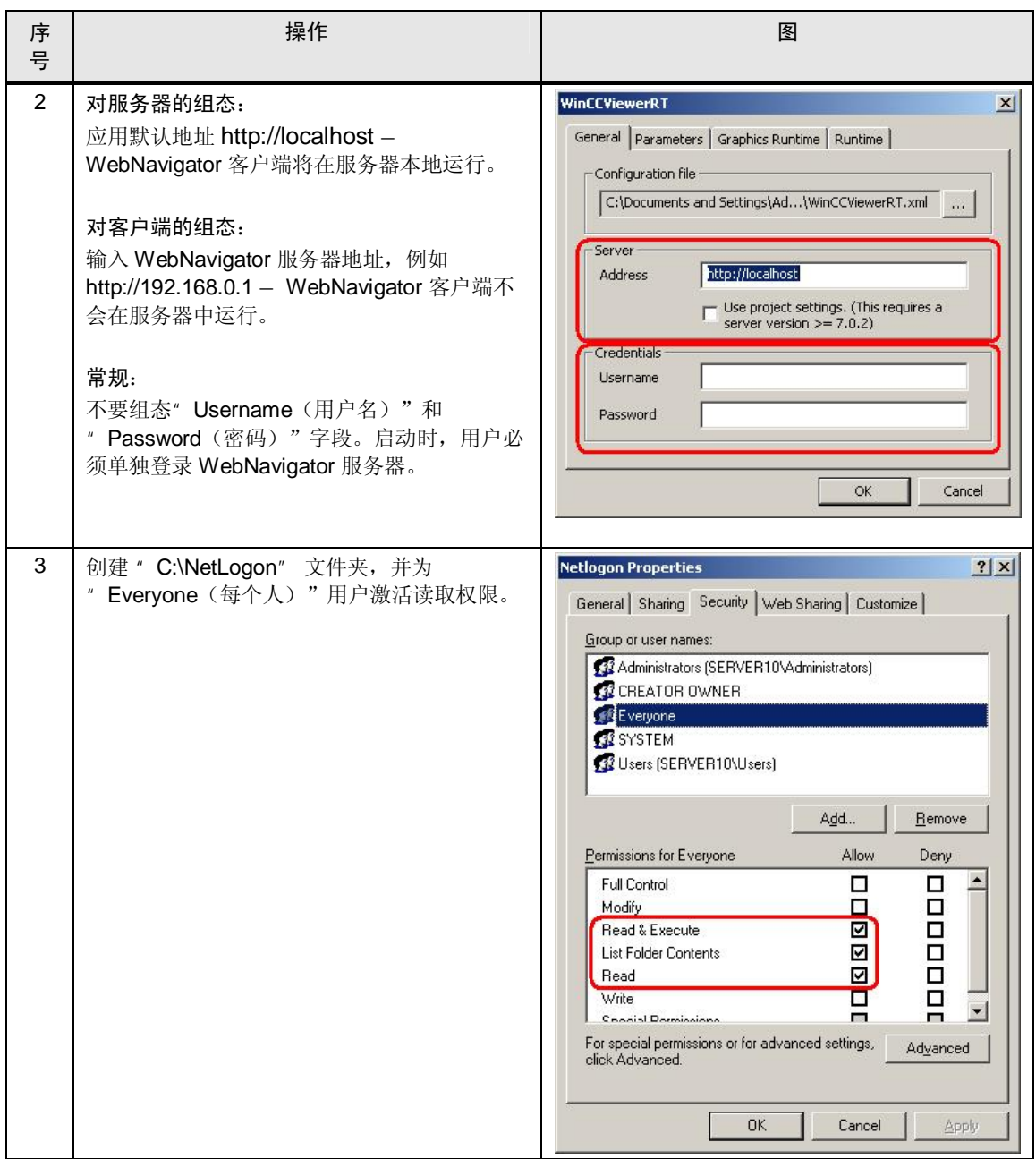

### 4.3 设置 Web Viewer 的启动参数

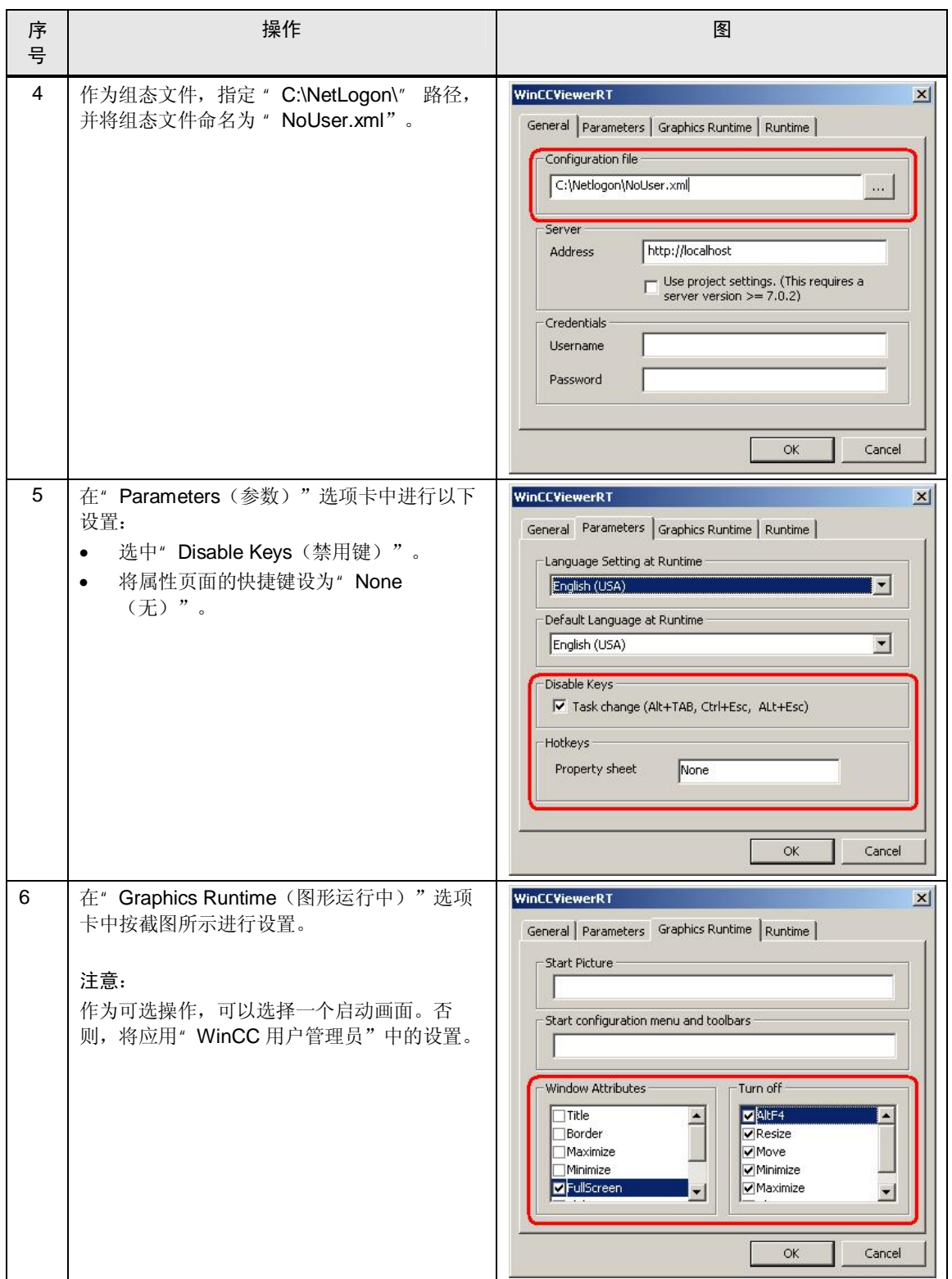

4.3 设置 Web Viewer 的启动参数

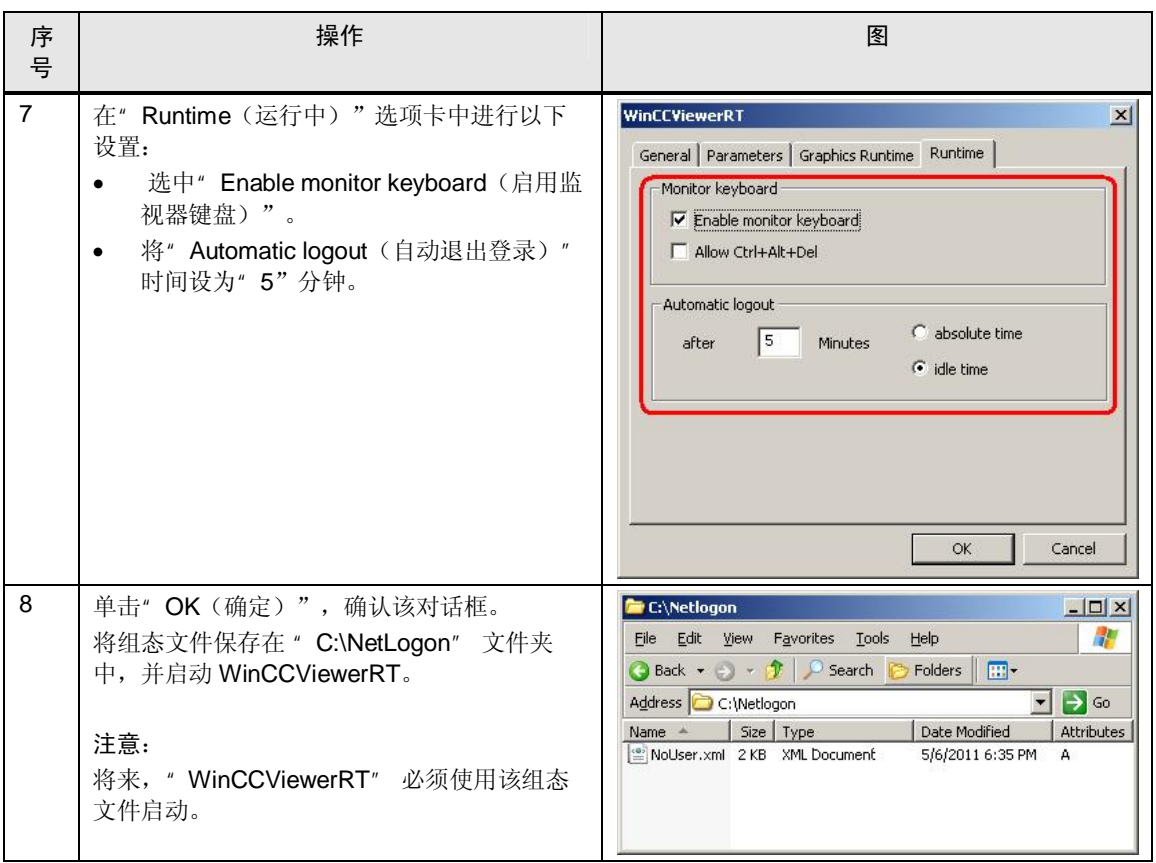

## 注意 更多有关"WinCCViewerRT" Web Viewer 组态的详细信息,请参见本常见问题 解答:

<http://support.automation.siemens.com/WW/view/en/46824563>

4.4 设置 Web Viewer 的登录脚本

# 4.4 设置 Web Viewer 的登录脚本

<span id="page-19-0"></span>若要通过 WinCC Web 客户端的" WinCCViewerRT" 组件安全访问 WebNavigator 服务器,需要创建一个登录脚本。

- 注意 只有在使用"WinCCViewerRT" Web Viewer 时,才需要对 web 客户端进行设置。<br>● Web 服务器不需要进行这些设置。
	- Web 服务器不需要进行这些设置。
		- 终端客户端不需要进行这些设置。

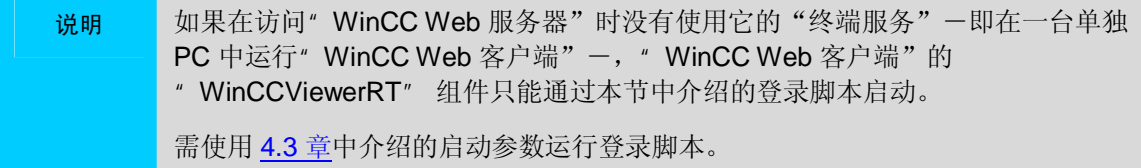

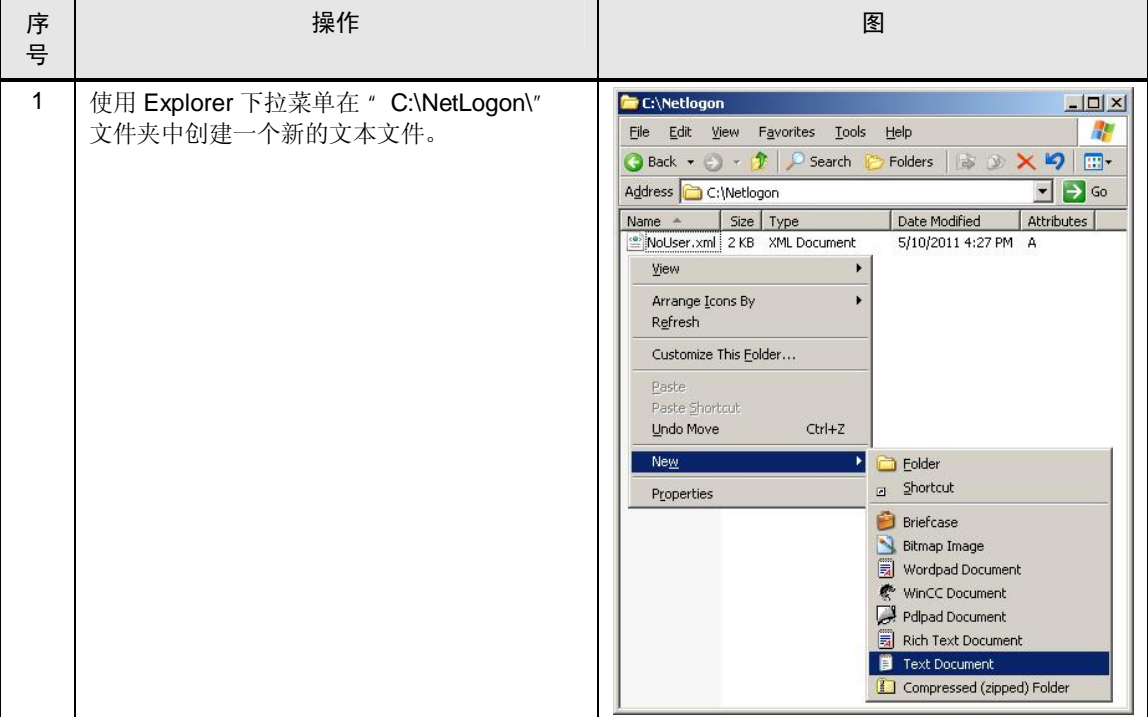

### 4.4 设置 Web Viewer 的登录脚本

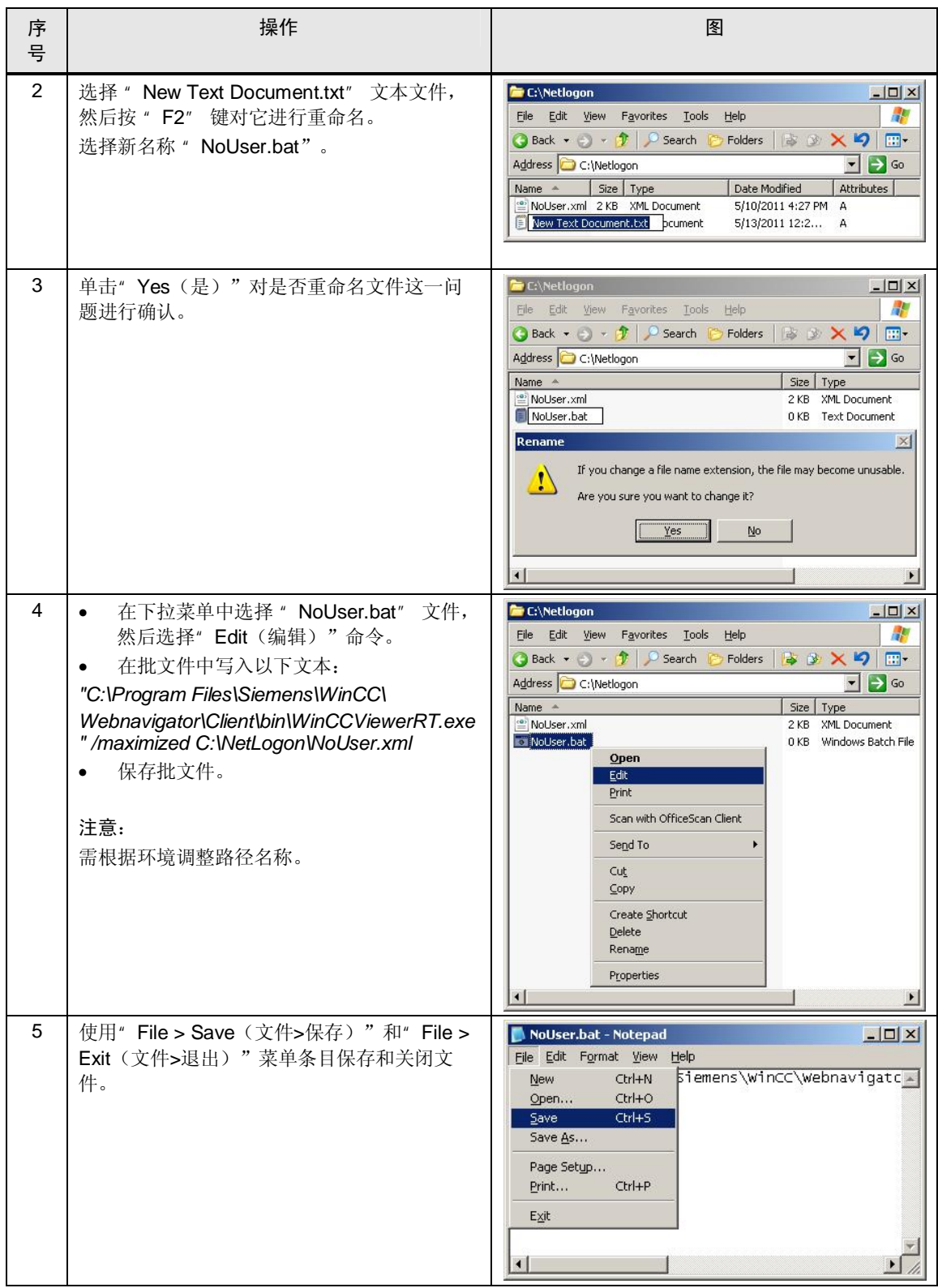

## 4.4 设置 Web Viewer 的登录脚本

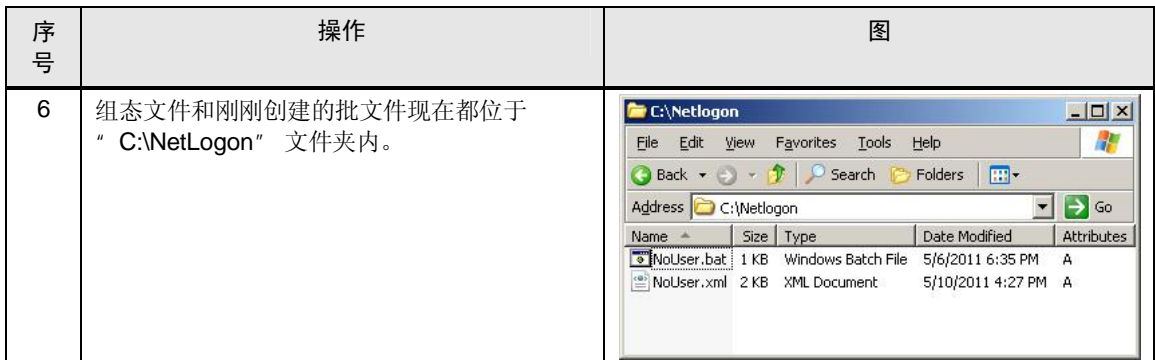

4.5 设置 Web Viewer 的用户

# 4.5 设置 Web Viewer 的用户

<span id="page-22-0"></span>若要通过 WinCC Web 客户端的" WinCCViewerRT" 组件安全访问 WebNavigator 服务器,需要设置一个用户。

- 注意 在 web 服务器中, 只有在使用"终端服务"(通过终端客户端访问)时, 才需要进行 设置。
	- web 客户端不需要进行这些设置。
	- 终端客户端不需要进行这些设置。

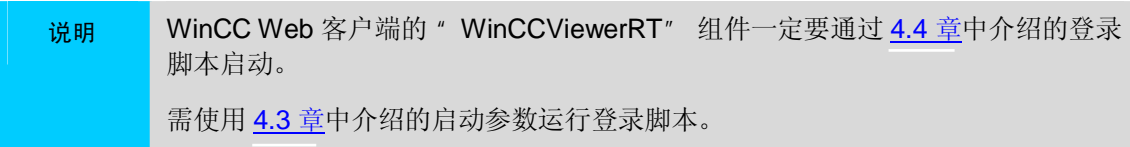

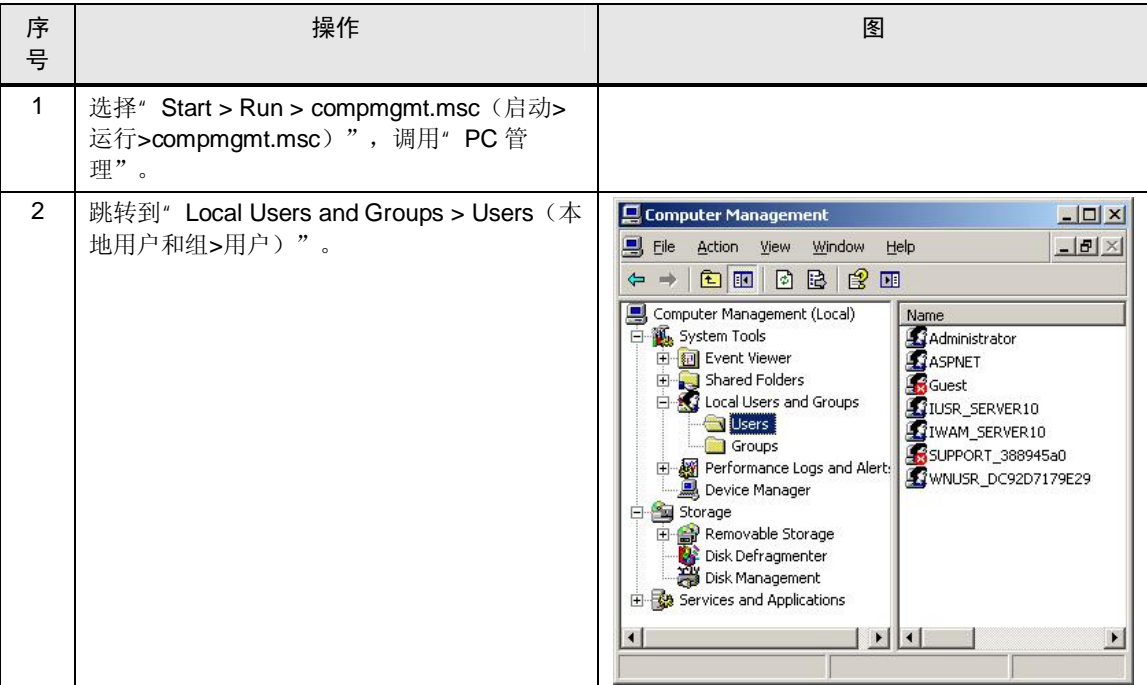

### 4.5 设置 Web Viewer 的用户

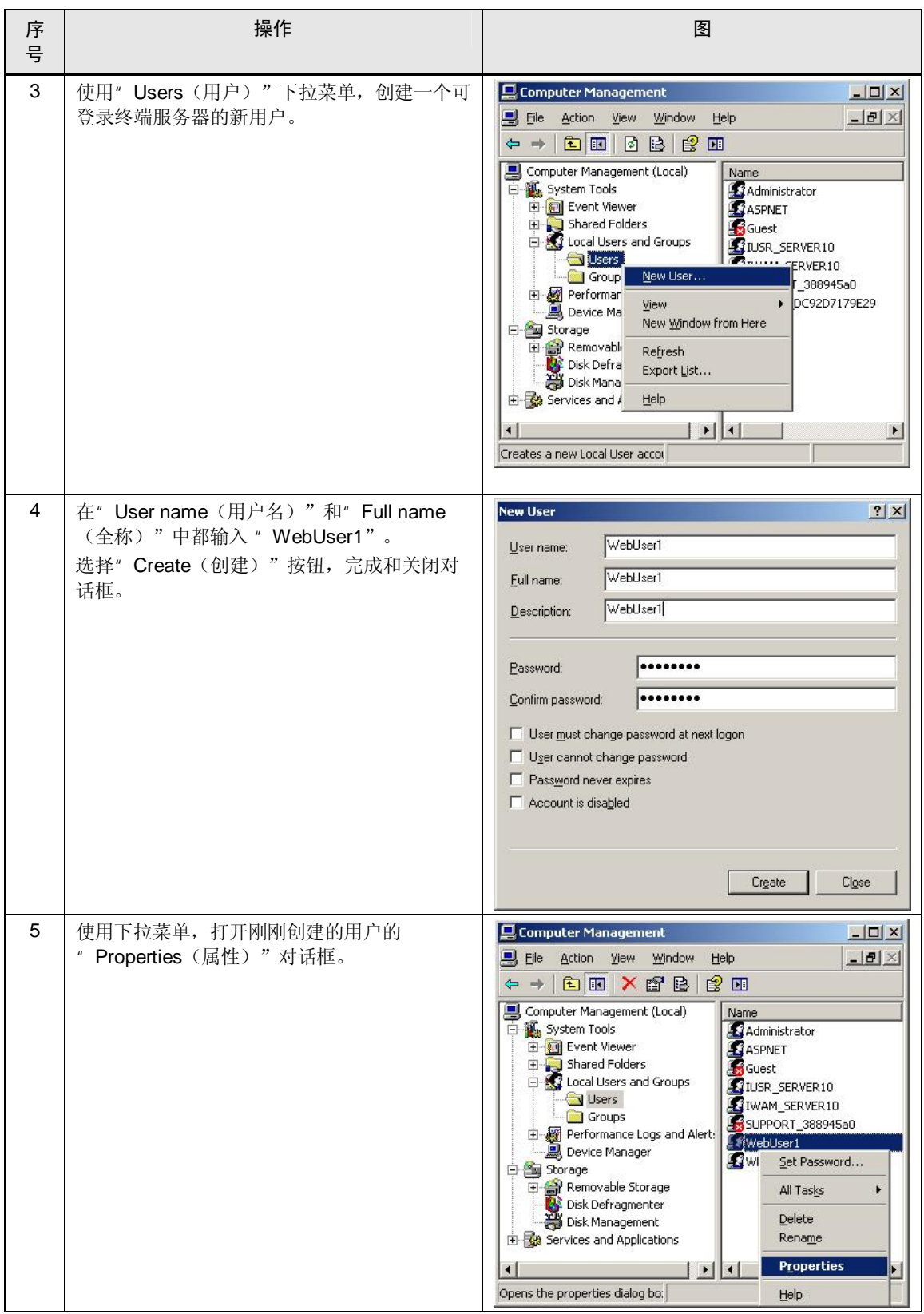

4.5 设置 Web Viewer 的用户

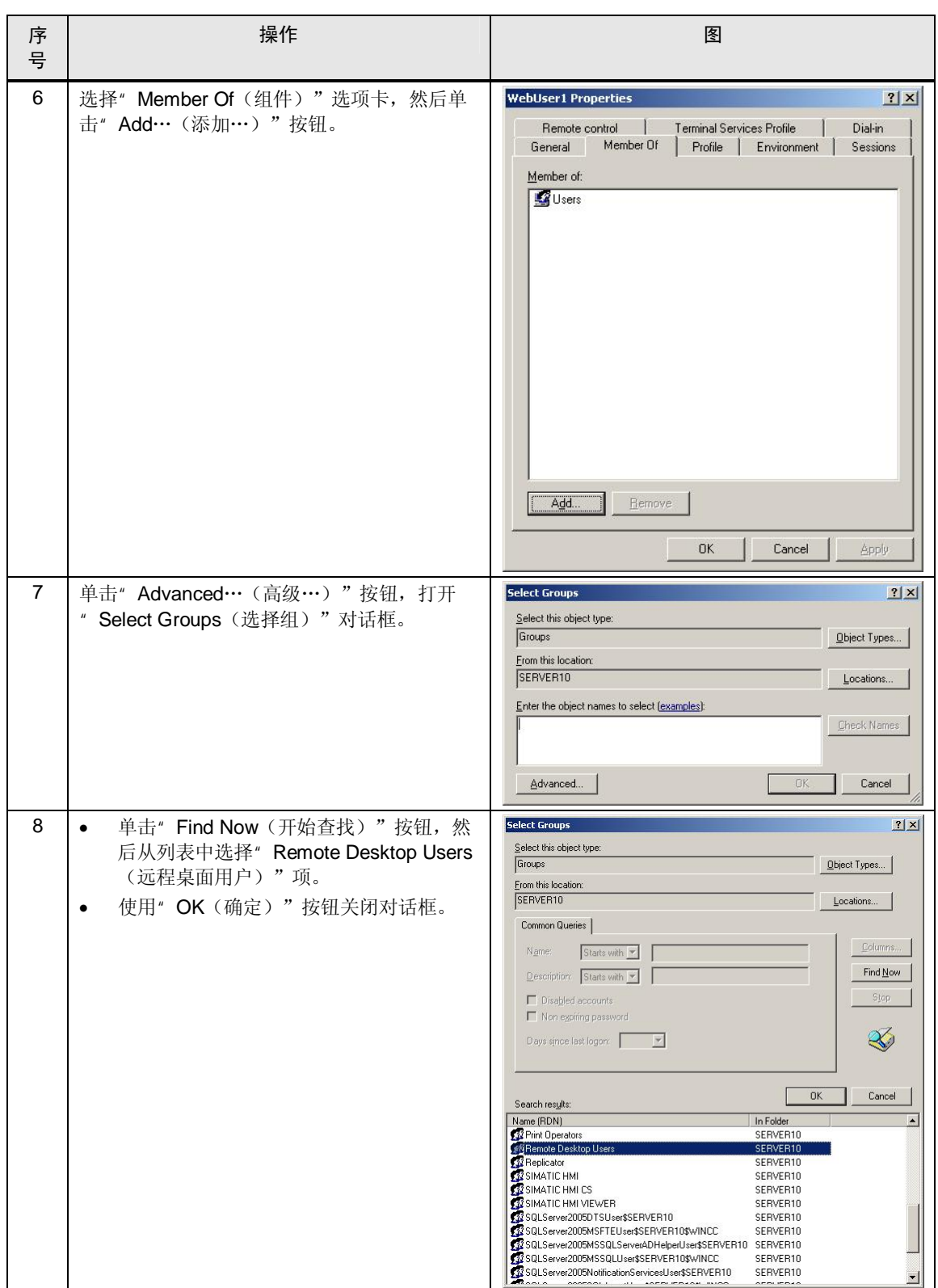

### 4.5 设置 Web Viewer 的用户

![](_page_25_Picture_79.jpeg)

# 4.6 设置远程桌面

<span id="page-26-0"></span>若要在 WebNavigator 服务器上对 WinCC Web 客户端的" WinCCViewerRT" 组 件进行本地访问,需要设置"远程桌面"。

注意 ● 在 web 服务器中, 只有在使用"终端服务"(通过终端客户端访问)时, 才需要进行 设置。

• 终端客户端不需要进行这些设置。

![](_page_26_Picture_183.jpeg)

### 4.6 设置远程桌面

![](_page_27_Picture_112.jpeg)

# 5 安装

<span id="page-28-0"></span>本节介绍的安装步骤专指"终端服务"和" WinCC WebNavigator 客户端"的安 装。

#### 系统要求

必须事先执行下列步骤,本节将不再讨论这些步骤:

- 安装和组态 " Windows Server 2003" 操作系统
- 安装和组态 SIMATIC WinCC
- 安装和组态 WinCC WebNavigator 服务器

说明 由于"SIMATIC WinCC"和"WinCC WebNavigator Server" 程序一定不在 "终端服务"下运行,因而必须在启用"终端服务"前将其安装在服务器上。 必须使用"控制面板"中的" Add or Remove Programs (添加或删除程序)"对 话框,将"WinCC WebNavigator 客户端"安装在服务器上。 由于本对话框使用服务器的安装模式,因而随后所有用户都可以对应用程序进行 组态,而不是只有安装应用程序的用户能够进行组态。

#### 安装顺序

为了能够通过操作系统的"终端服务"成功连接"WebNavigator 客户端", 必须按 照下表列出的安装步骤进行安装:

#### 㸼 5-1

![](_page_28_Picture_198.jpeg)

5.1 安装终端服务器

# <span id="page-29-0"></span>5.1 安装终端服务器

![](_page_29_Picture_116.jpeg)

### 5.1 安装终端服务器

![](_page_30_Picture_103.jpeg)

## 5 安装

### 5.1 安装终端服务器

![](_page_31_Picture_81.jpeg)

5 安装

# <span id="page-32-0"></span>5.2 组态终端服务器

![](_page_32_Picture_154.jpeg)

5.3 安装 web 客户端

# <span id="page-33-0"></span>5.3 安装 web 客户端

![](_page_33_Picture_134.jpeg)

### 5.3 安装 web 客户端

![](_page_34_Picture_96.jpeg)

## 5 安装

### 5.3 安装 web 客户端

![](_page_35_Picture_96.jpeg)

6 调试应用程序

5.3 安装 web 客户端

# 6 调试应用程序

<span id="page-36-0"></span>演示项目启动的基本设置。

![](_page_36_Picture_166.jpeg)

### 7.1 概述

# <span id="page-37-0"></span>7 操作应用程序

## **7.1** 概述

<span id="page-37-1"></span>演示项目由两个不同的界面组成: 其中第一个界面显示不同过程值归档数据的采集 和显示示例:

第二个界面包括"WinCC 报警控制", 它用于提供使用不同方法生成操作员消息的 选项。

使用右上角的两个按钮,可在两个界面间进行切换。

"报警"界面将在下一节中详细介绍。在本界面中, 操作员消息通过三种不同的方 式生成, 这些方式显示在"WinCC 报警控制"中。"报警控制"显示起因、来源、 事件、批名称和操作员操作。在"报警日志编辑器"或"报警控制设置"中,可以 单独进行调整。

![](_page_37_Picture_106.jpeg)

7.2 操作员消息的结构

## 7.2 操作员消息的结构

<span id="page-38-0"></span>为记录运行时的操作情况, 在"WinCC 报警日志编辑器"中创建一条用户自定义操 作员消息,消息编号为1700。下表中列出了所使用的用户和过程值块,以及其内 容。

```
注意 上在下列常见问题解答中, 提供了如何在 WinCC 中生成用户自定义操作员消息的示
例:
```
<http://support.automation.siemens.com/WW/view/en/24325381>

### 用户文本块

#### 㸼 **Error! Style not defined.**-1

![](_page_38_Picture_245.jpeg)

注意 用户文本块可以随意设计。

#### 过程值块

### 㸼 7-2

![](_page_38_Picture_246.jpeg)

![](_page_38_Picture_247.jpeg)

"ISALG\_OperationLogForWeb" (C-Script)

" CreateOperatorInputMessage" (VB Script) 脚本进行调整。

7.3 按钮描述

# <span id="page-39-0"></span>7.3 按钮描述

![](_page_39_Picture_165.jpeg)

## 7.4 Description of the scripts/脚本描述

# <span id="page-40-0"></span>7.4 Description of the scripts/脚本描述

![](_page_40_Picture_179.jpeg)

7.5 不使用终端服务直接进行远程访问

# 7.5 不使用终端服务直接进行远程访问

<span id="page-41-0"></span>该工厂组态中不包括终端服务器, 每个访问 WebNavigator 服务器的客户端都需要 单独安装 WebNavigator 客户端。

![](_page_41_Picture_169.jpeg)

7.5 不使用终端服务直接进行远程访问

![](_page_42_Picture_102.jpeg)

![](_page_42_Picture_103.jpeg)

7.6 通过终端服务器间接进行远程访问

# 7.6 通过终端服务器间接进行远程访问

<span id="page-43-0"></span>在该工厂组态中, 任何客户端(例如瘦客户端) 都可通过终端服务器登录。自动登 录脚本随后启动, 用于打开访问 WebNavigator 服务器的 WebNavigator 客户端。

![](_page_43_Picture_200.jpeg)

#### 7.6 通过终端服务器间接进行远程访问

![](_page_44_Picture_174.jpeg)

### 注意 单击登录对话框中的"Cancel (取消)"按钮时,会显示一个信息界面。按F5 键,重新打开登录对话框。

说明 - 若还要将"终端服务"用于服务,需一直使用" Logout (退出登录)"按钮, 退 出服务器的操作系统。 否则, 如果经过预先组态的时间后相关用户未自动退出登录, 将无法重新登录。

8.1 全面访问保护

# <span id="page-45-0"></span>8 其它信息

## **8.1** 全面访问保护

<span id="page-45-1"></span>出于系统原因, 在 WinCC Web 客户端自动重启时, 可以短时间访问操作系统层 级。

为使访问点尽可能少, 建议严格限制 Window 的安全政策, 或者使用" PM-Access-Control" WinCC 附加模块。

<span id="page-45-2"></span><http://www.siemens.com/process-management> (订购文档)

### $8.2$  修改密码

<span id="page-45-3"></span>Windows 密码只能在 SIMATIC WebNavigator 服务器中修改, 在 WebNavigator 客 户端中无法修改。有关更多详细信息, 请参见 SIMATIC WebNavigator 文档。

## 8.3 牛成操作员消息的区别

#### VB 脚本

在 VBS 中, 负责报警的 HMIRuntime 对象只支持对"PC 名称"属性的只读访问。 因此, 当通过终端服务器建立连接时, 消息中显示终端服务器的 PC 名称, 而不是 所连接远程客户端的 PC 名称。

所连接客户端的名称被读出,并写入过程值块 2 和用户文本块 1-但是, 消息的 " PC 名称"列中显示终端服务器的名称。

### C 脚本

使用 C 脚本, 用户可将 PC 名称传输给报警对象。此时, 终端服务器中同样读出客 户端名称,并写入"PC 名称"列一并显示在相应的"报警控制"中。 同时 PC 名称也被写入过程值块 2 和用户文本块 1 中。

# <span id="page-46-0"></span>9 参考文献

# 9.1 参考文献

<span id="page-46-1"></span>下表中列出的文献名称并不完整, 其中只是列出了一部分相关文献。

㸼 **Error! Style not defined.**-1

|     | 主题              | 标题                                                        |
|-----|-----------------|-----------------------------------------------------------|
| /1/ | WebNavigator 手册 | http://support.automation.siemens.com/WW/view/en/37436594 |
| /2/ | 瘦客户端手册          | http://support.automation.siemens.com/WW/view/en/26095404 |
| /3/ | 瘦客户端远程组态中心      | http://support.automation.siemens.com/WW/view/en/42793847 |
| /4/ | 瘦客户端组态文件        | http://support.automation.siemens.com/WW/view/en/35105485 |

# 9.2 互联网链接

<span id="page-46-2"></span>下表中列出的链接并不完整, 其中只是列出了一部分相关信息。

![](_page_46_Picture_157.jpeg)

![](_page_46_Picture_158.jpeg)

9.2 互联网链接

# 10 历史记录

<span id="page-47-0"></span>![](_page_47_Picture_69.jpeg)